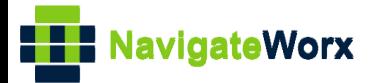

# **Industrial Cellular VPN Router Industrial Cellular VPN Router Microsoft Microsoft Microsoft (BI**)

# **Application Note 050**

# **OpenVPN Server with x.509 certificate**

**Version: V1.0.0 Date: Mar 2020 Status: Confidential**

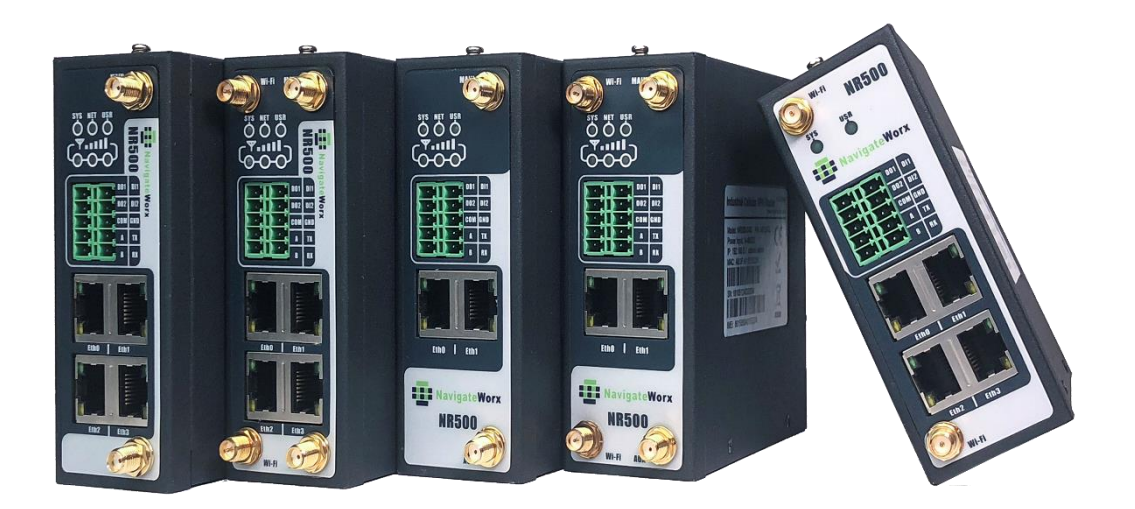

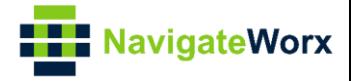

# **Directory**

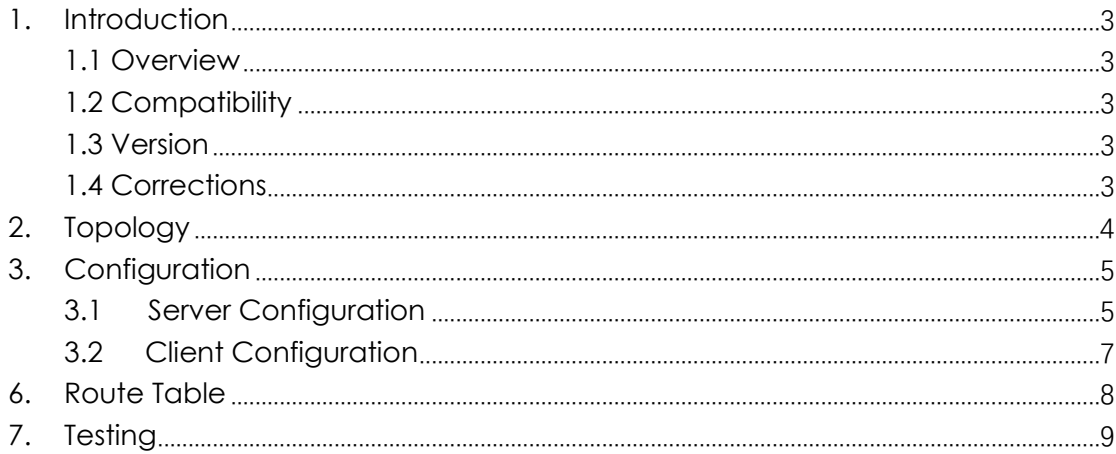

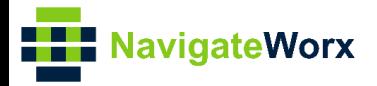

# <span id="page-2-0"></span>**1.** Introduction

## NR500 Series, Cellular / Ethernet / Wi-Fi / Serial / DI/O **1.1 Overview**

<span id="page-2-1"></span>This document contains information regarding the configuration and use of OpenVPN Server with x.509 certification.

This guide has been written for use by technically competent personnel with a good understanding of the communications technologies used in the product, and of the requirements for their specific application.

## <span id="page-2-2"></span>**1.2 Compatibility**

This application note applies to: **Models Shown:** NR500 series. **Firmware Version:** V1.2.0(68c082c) or newer **Other Compatible Models:** None

### <span id="page-2-3"></span>**1.3 Version**

Updates between document versions are cumulative. Therefore, the latest document will include all the content of previous versions.

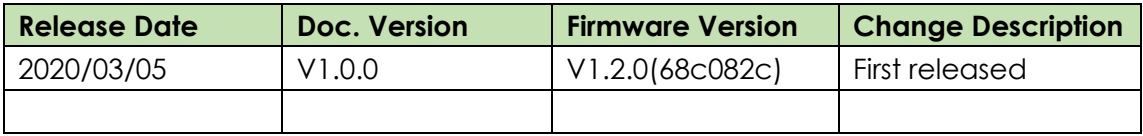

### <span id="page-2-4"></span>**1.4 Corrections**

Appreciate for corrections or rectifications to this application note, and if any request for new application notes please email to: **support@navigateworx.com**

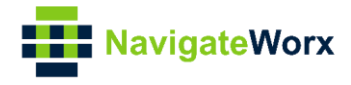

# <span id="page-3-0"></span>**2. Topology**

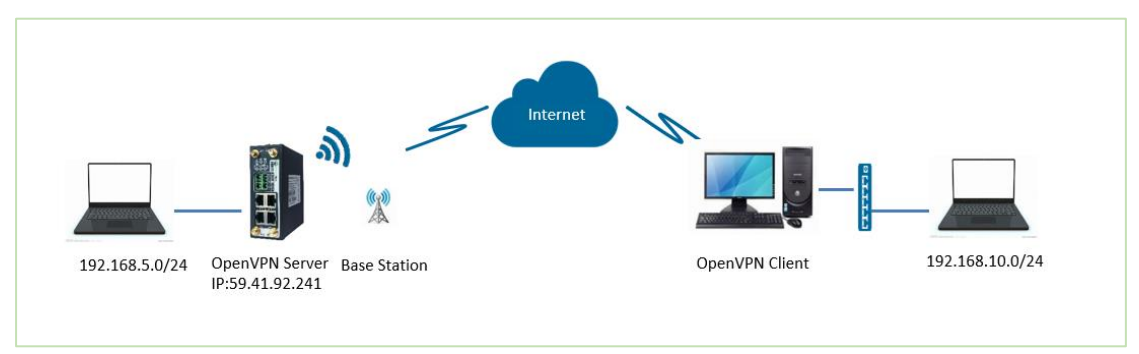

- 1. NR500 Router runs as OpenVPN Server with Public IP address or Domain Name, which can be ping by OpenVPN Client successfully.
- 2. A PC runs as OpenVPN Client with any kinds of the IP, just able to connect to internet.
- 3. OpenVPN tunnel is established between Server and Client, the subnet can PING each other successfully

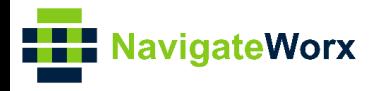

# <span id="page-4-0"></span>**3.** Configuration

## $\mathcal{L}(\mathcal{L}) = \mathcal{L}(\mathcal{L}) = \mathcal{L}(\mathcal{L})$ **3.1 Server Configuration**

<span id="page-4-1"></span>1. Go to **VPN>OpenVPN>OpenVPN>General Settings**, click the Edit Button and configure OpenVPN as below picture. Click Save.

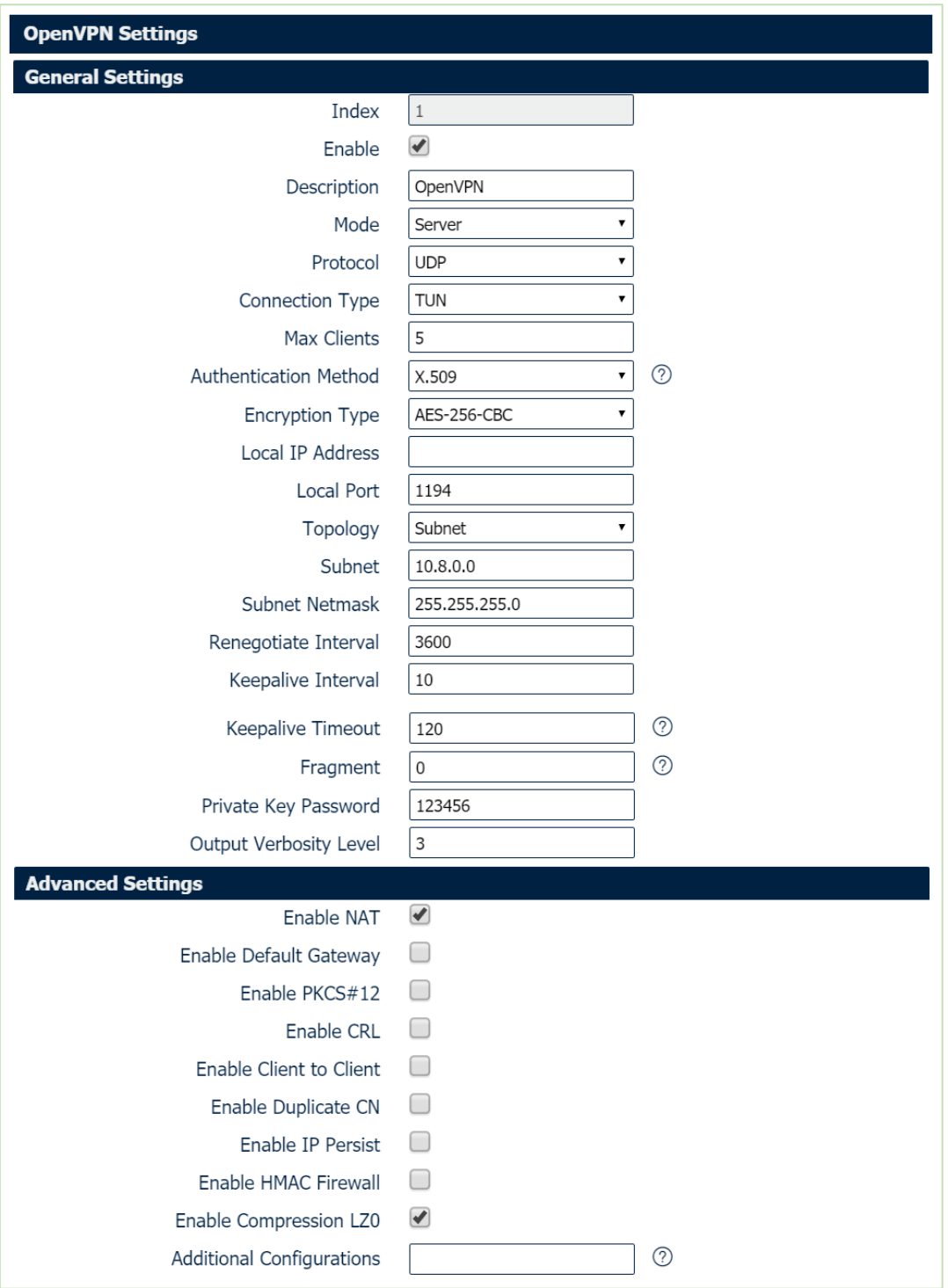

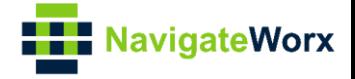

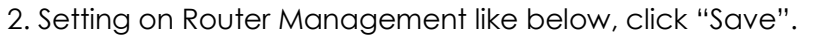

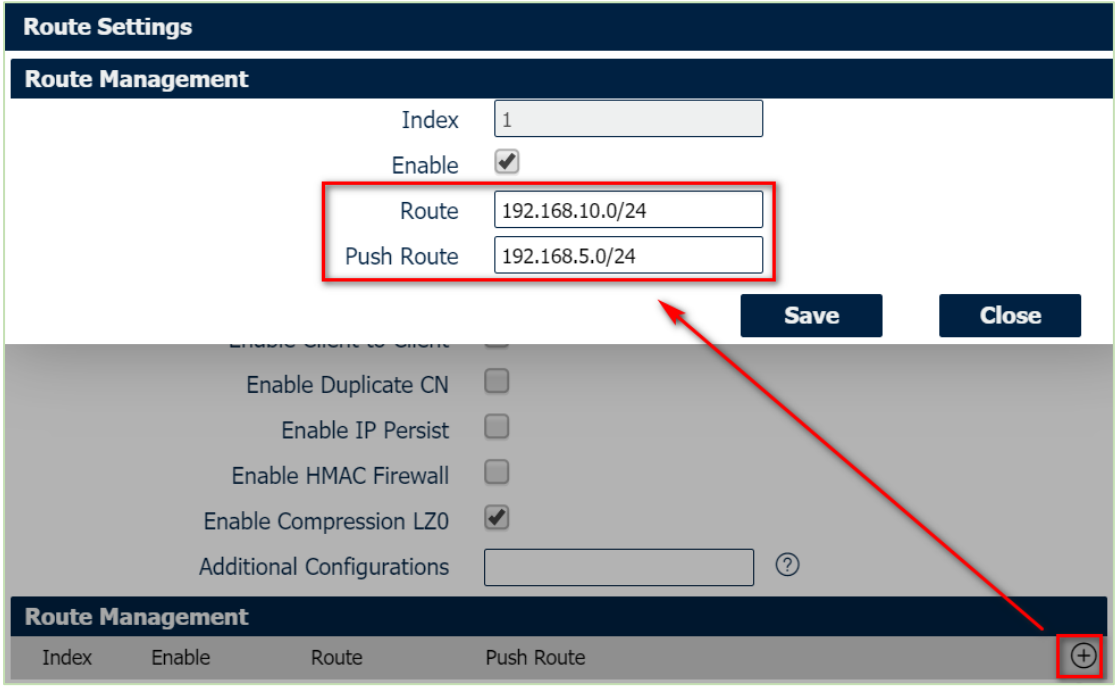

3. Setting on Client Settings like below, click "Save":

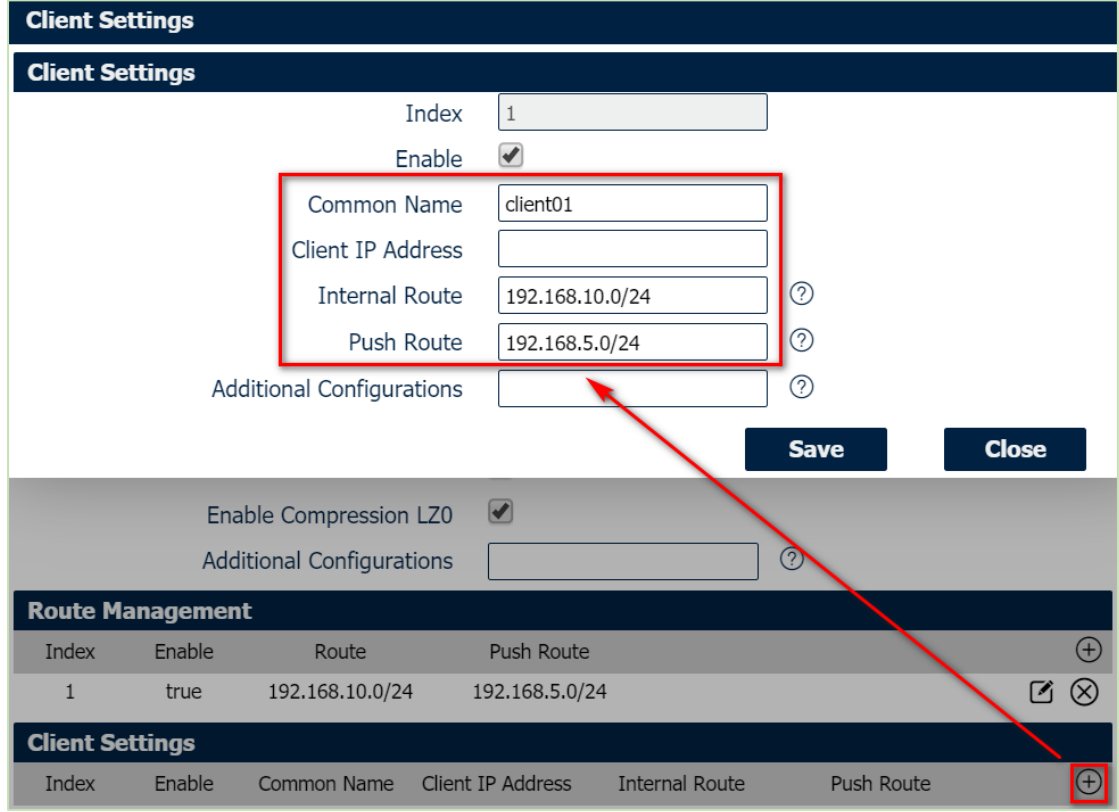

- 4. After that, click Save>Apply.
- 5. Go to VPN>OpenVPN>X.509 Certificate, import the related certificates:

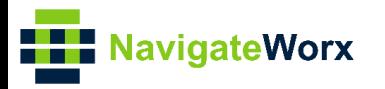

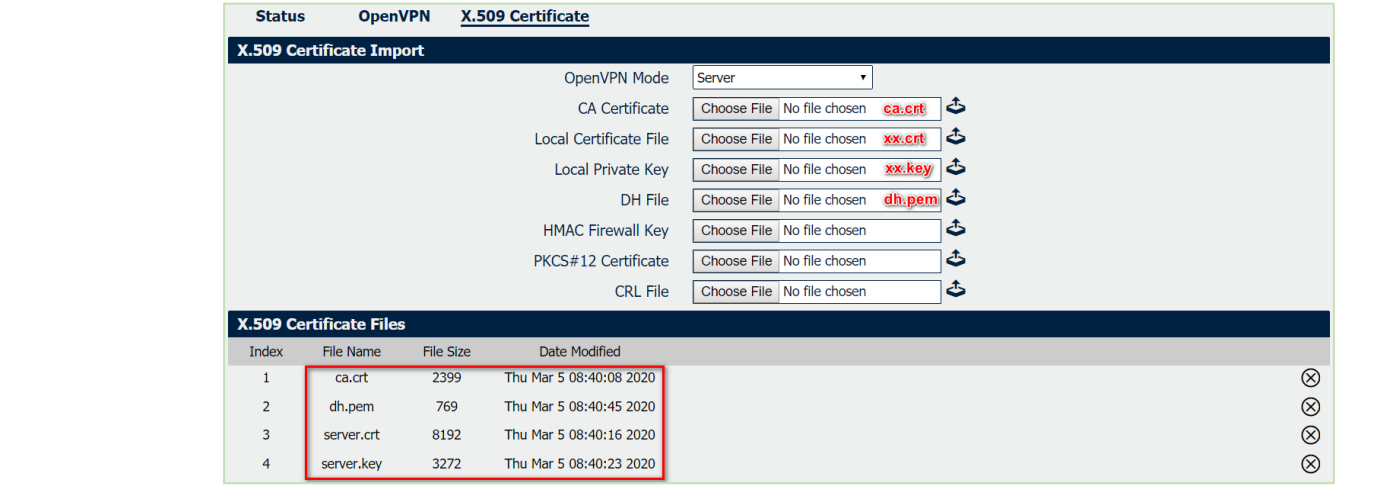

<span id="page-6-0"></span>6. Click Apply.

### **3.2 Client Configuration**

1. Install OpenVPN software on PC and copy the related certifications and configuration to the PC like below:

| <b>Security Certificate</b><br>9/14/2018 7:48 PM<br>$\alpha$ ca.crt<br>client.ovpn<br>OpenVPN Config File<br>3/5/2020 3:44 PM<br>$\epsilon$ client01.crt<br>9/14/2018 8:05 PM<br><b>Security Certificate</b><br>client01.key<br><b>KEY File</b><br>9/14/2018 8:05 PM | ×. | $\widehat{\phantom{a}}$<br>Name | Date modified | Type | <b>Size</b> |
|----------------------------------------------------------------------------------------------------|----|---------------------------------|---------------|------|-------------|
|                                                                                                    |    | ∦                               |               |      | 3 KB        |
|                                                                                                    |    | $\pi$                           |               |      | 1 KB        |
|                                                                                                    |    |                                 |               |      | 8 KB        |
|                                                                                                    |    | ∦                               |               |      | 4 KB        |

*Note: a) Kindly download OpenVPN software with: <https://openvpn.net/> b) Kindly install and run OpenVPN software with administrator authority.* 

#### 2. The configuration of **client.ovpn** like below:

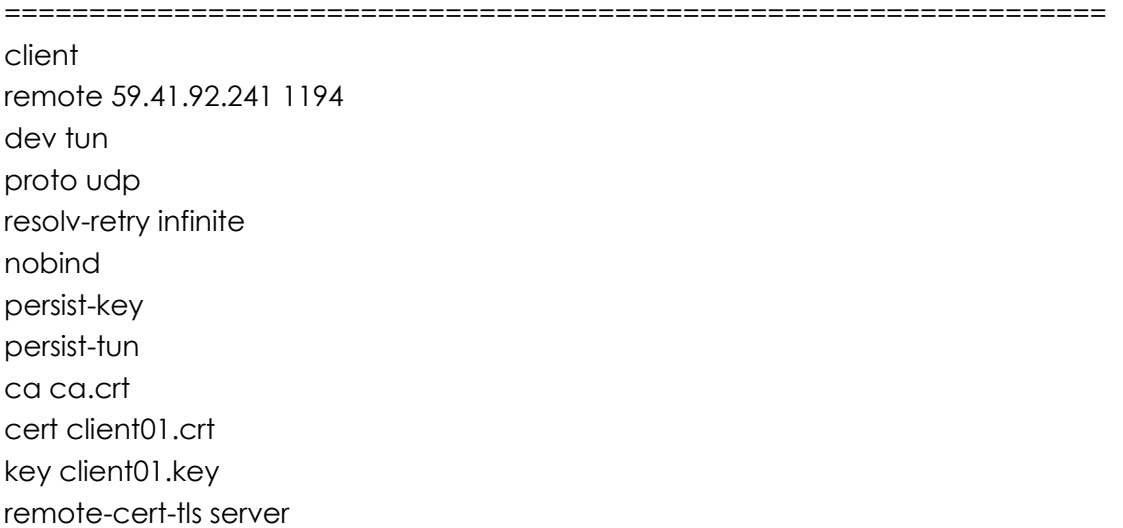

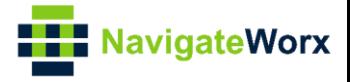

cipher AES-256-CBC keepalive 10 120 comp-lzo verb 3 =================================================================

# <span id="page-7-0"></span>**6. Route Table**

1. Route Table on OpenVPN Server for reference.

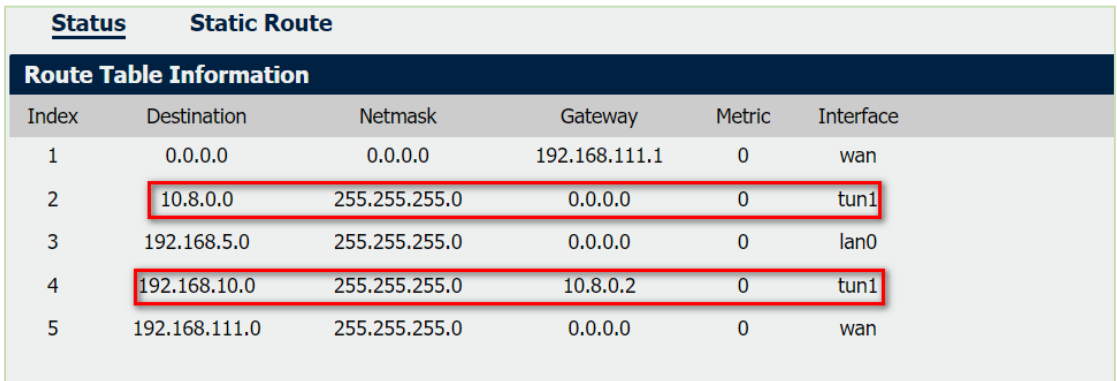

#### 2. Route Table on OpenVPN Client for reference.

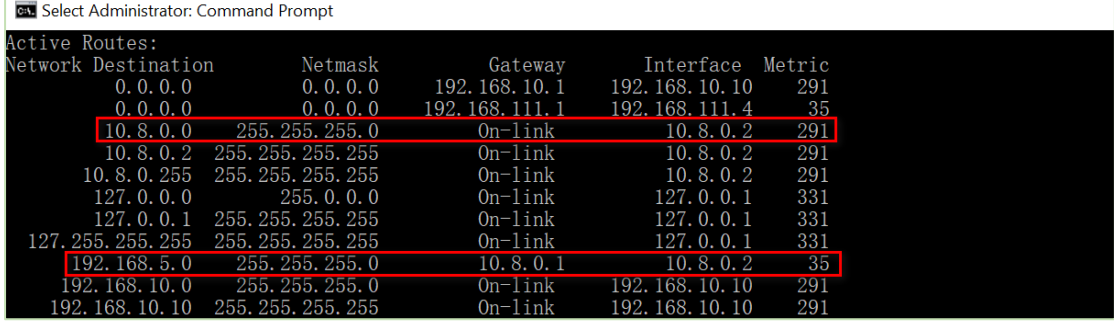

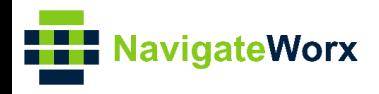

# **7. Testing**

1. Enable CMD and Ping from OpenVPN Client to LAN of OpenVPN Server.

<span id="page-8-0"></span>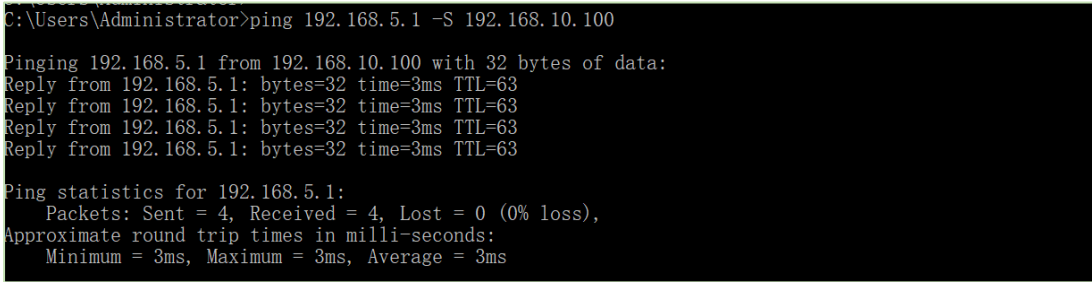

2. Go to **Maintenance>Debug Tool>Ping** and Ping from OpenVPN Server to OpenVPN Client LAN Device.

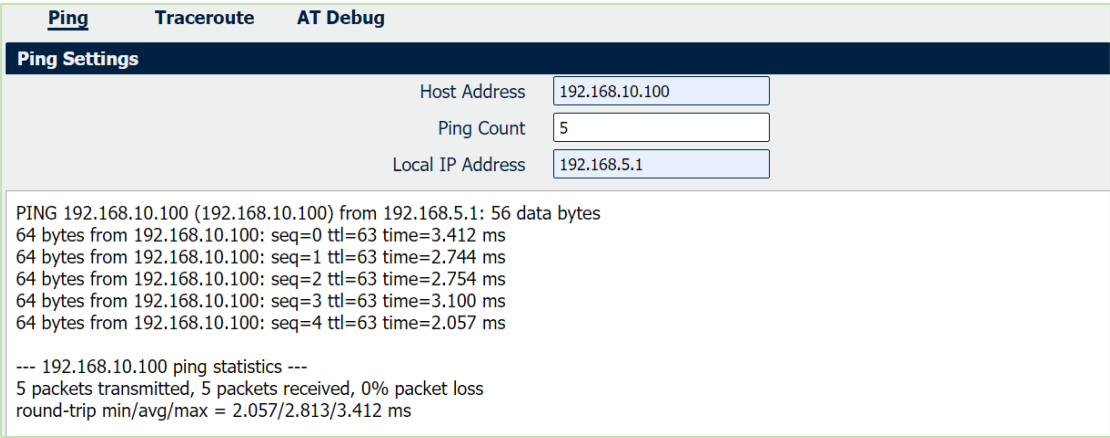

3. Test successfully.